# 第5章 勤怠管理

## 5-7 勤怠管理 36 協定ダウンロード

36 協定ダウンロードでは、登録された勤怠データをもとに 36 協定に関連する「時間外労働時間」や「法定休日労 働」を契約期間や単月で集計し、CSV 形式で一括してダウンロードすることができます。 ※勤怠承認権限のあるユーザがログインしたときのみ、**[36 協定ダウンロード]**メニューが表示されます。

### **▶対象派遣スタッフ検索**

メニューより**[36 協定ダウンロード]**をクリックすると、**対象派遣スタッフ検索**画面が表示されます。

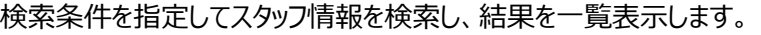

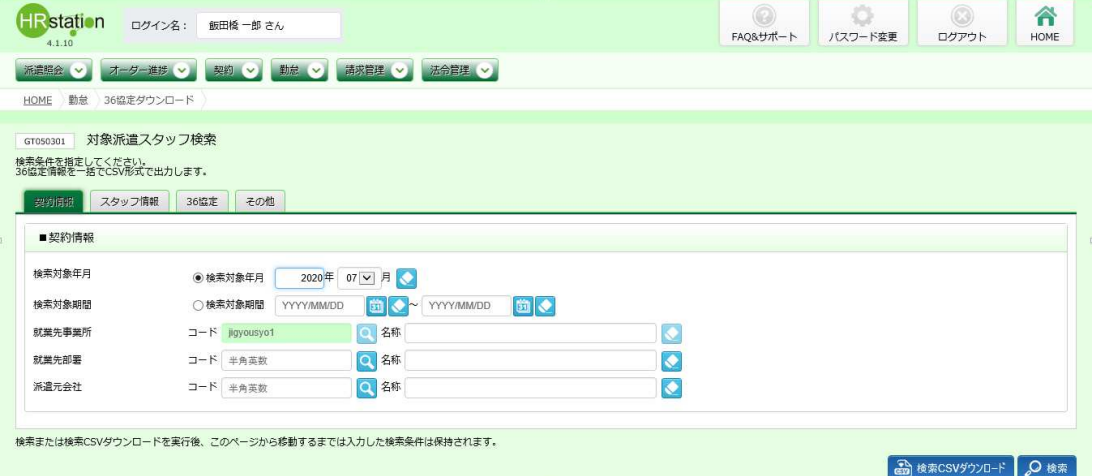

検索条件に設定する項目は複数のタブに分かれています。設定したい項目をそれぞれ入力してください。 ※検索対象年月、もしく検索対象期間の選択は必須です。

### **契約情報**タブには、**■契約情報**の設定画面が表示されます。

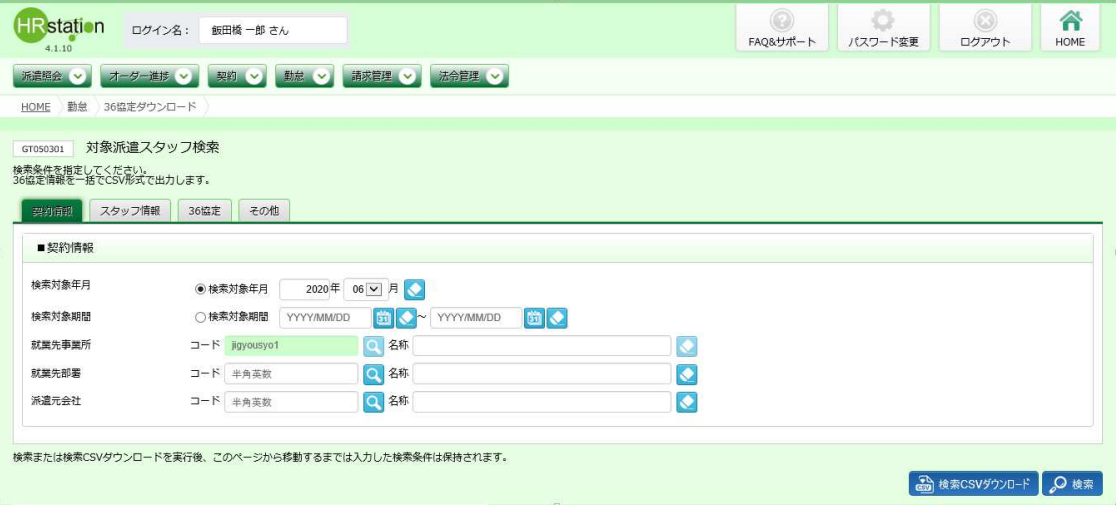

### ■ 契約情報【入力項目】

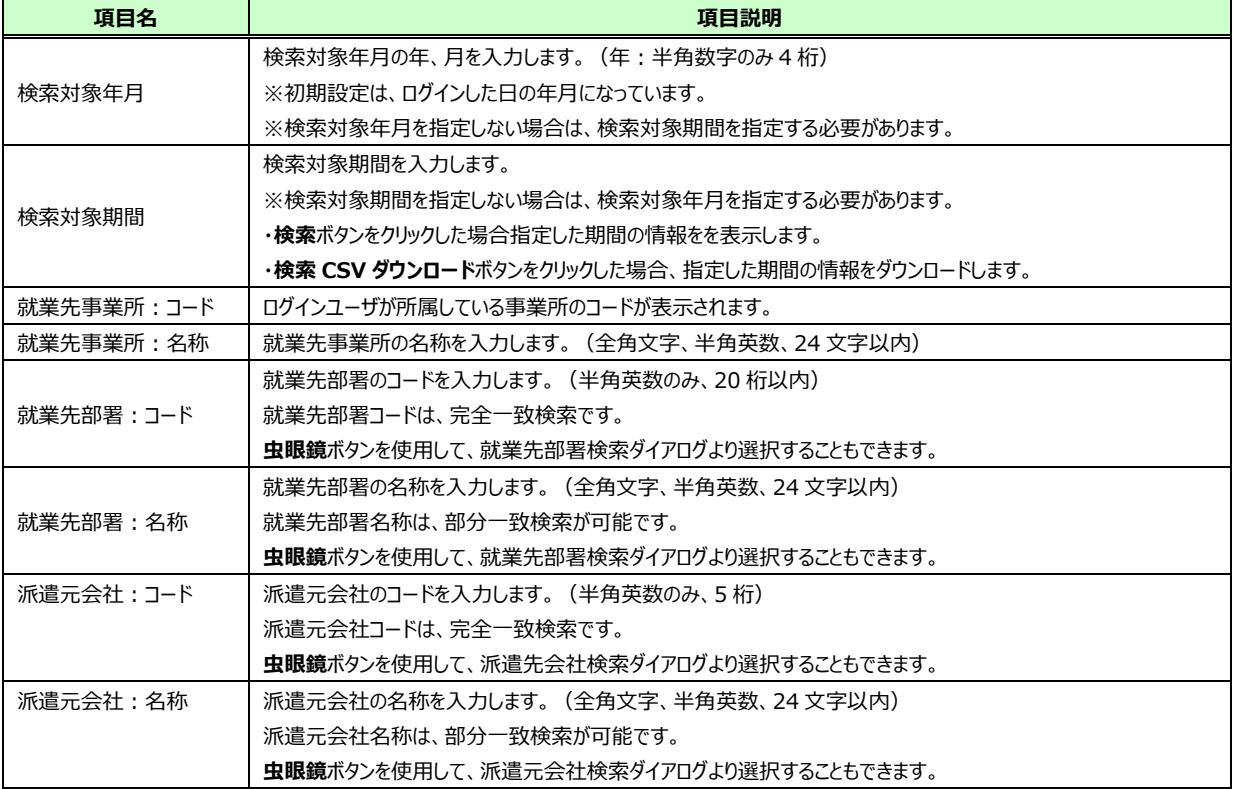

### **スタッフ情報**タブには、**■スタッフ情報**の設定画面が表示されます。

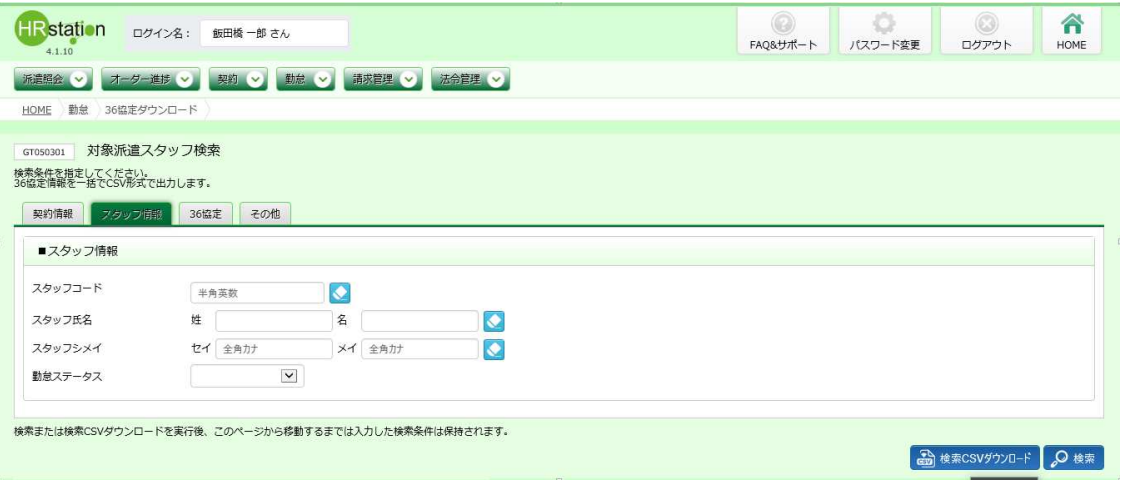

### ■スタッフ情報【入力項目】

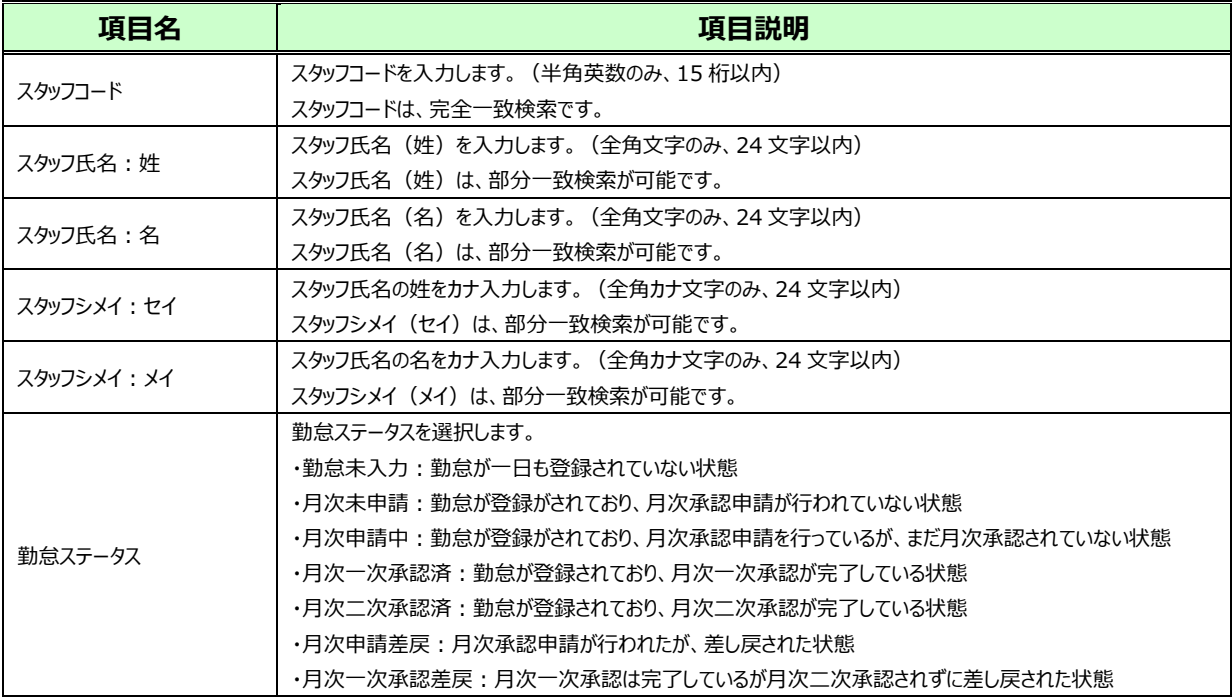

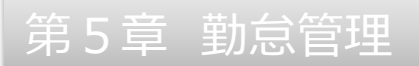

#### **36 協定**タブには、**■36 協定**の設定画面が表示されます。

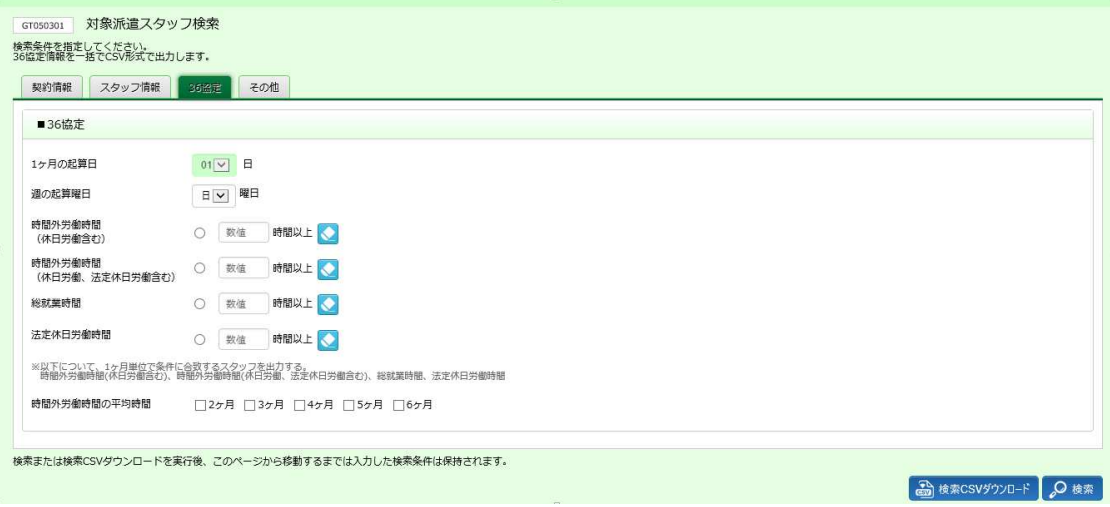

### ■36 協定【入力項目】

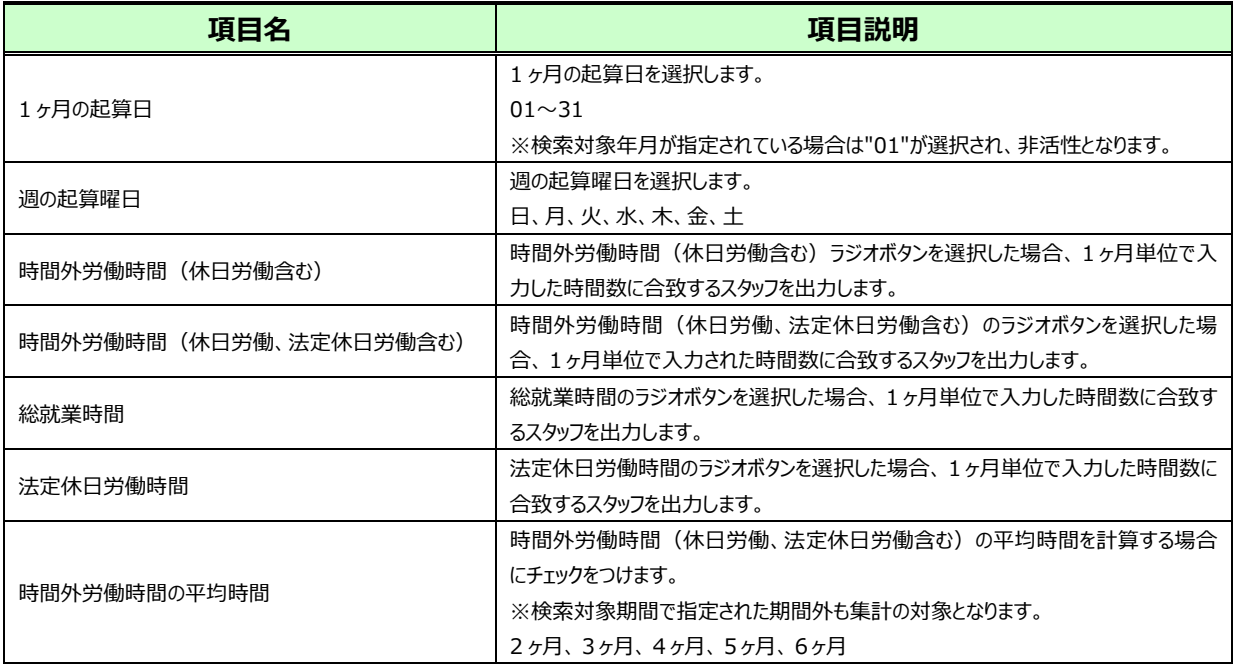

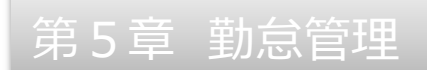

### **その他**タブには、**■その他**の設定画面が表示されます。

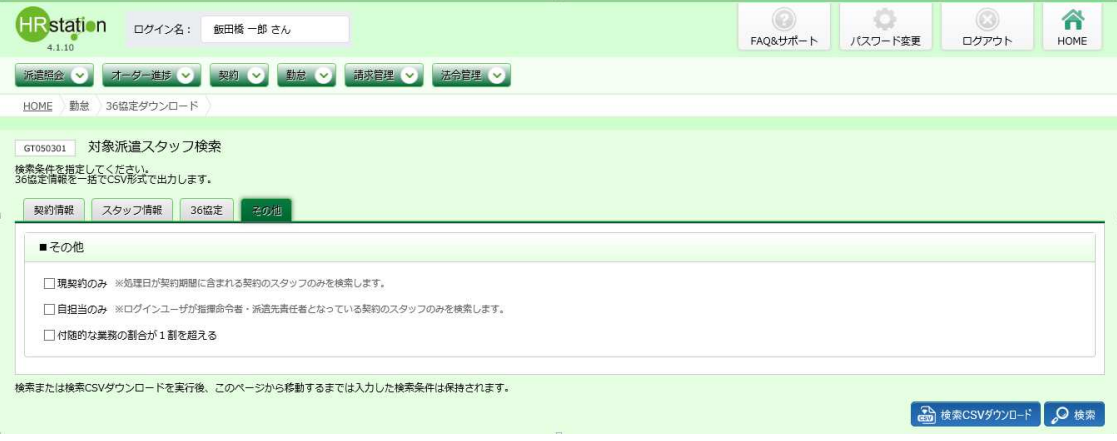

### ■その他【入力項目】

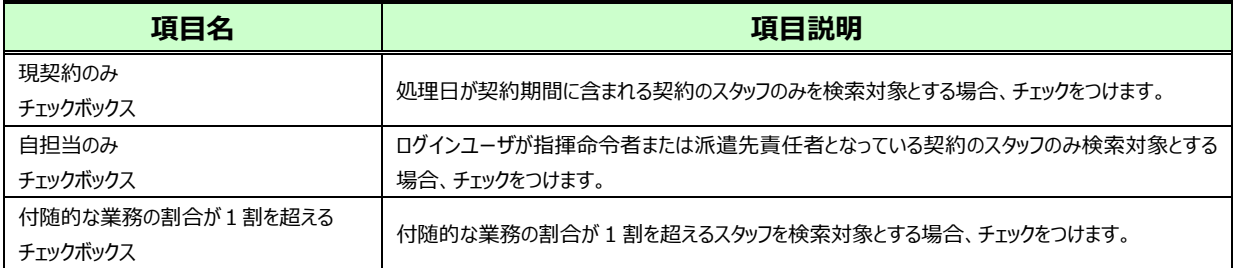

#### 検索条件を指定して 2※ をクリックすると、対象派遣スタッフ検索結果一覧が表示されます。

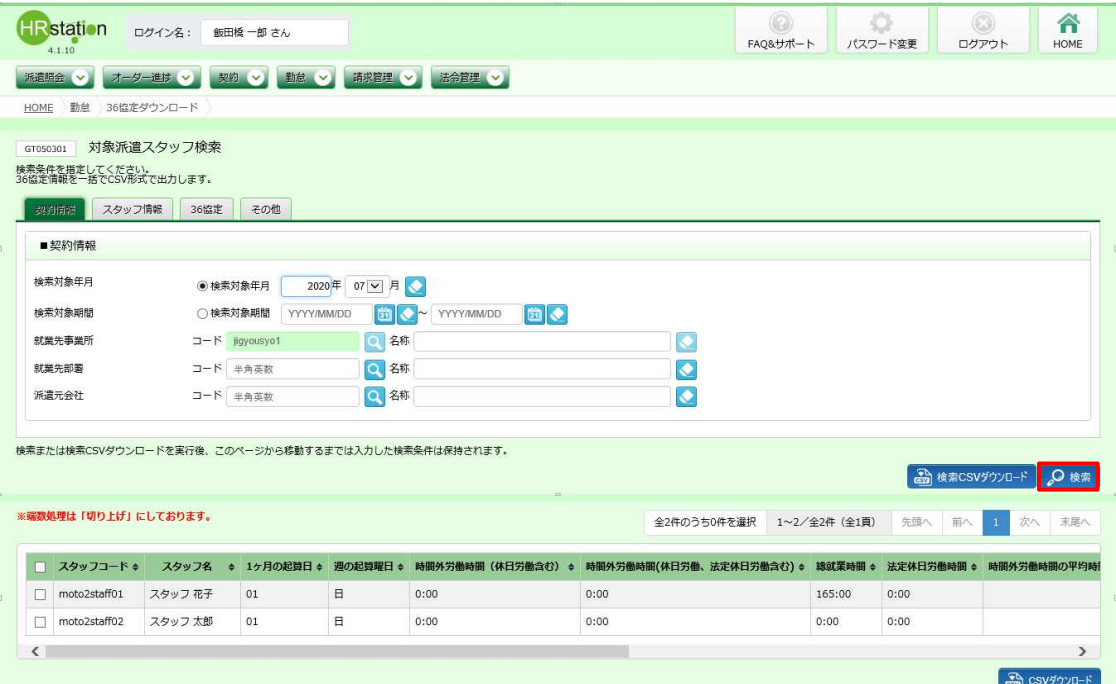

※表示件数が15件を超える場合、複数ページに分かれて表示されます。検索結果一覧右上の「次へ」を 押下することでページを切り替えることが可能です。

● \*\*\*\*\*\*\*\*\*\*\*\*\*\*\*\*\* をクリックすることで、対象派遣スタッフ検索結果一覧を表示させずに、検索結果すべての CSV ダウンロードを行うことが可能です。ダウンロード手順は本**項▶CSV ダウンロード**と同様です。 ※CSV ファイルのダウンロード完了までに時間がかかる場合があります。

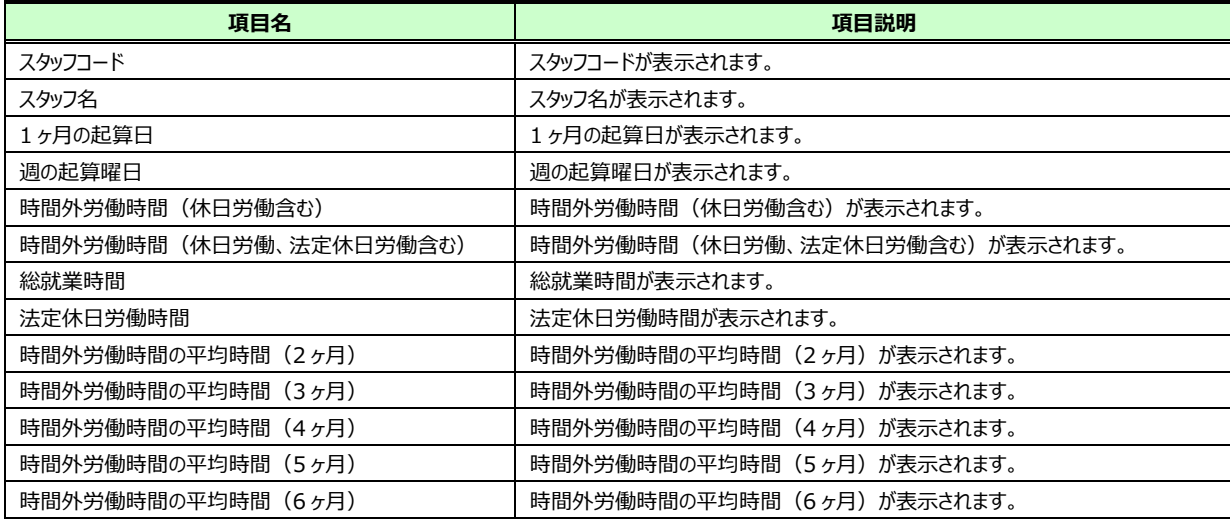

#### **対象派遣スタッフ検索結果⼀覧**【画面項目】

### **▶CSV ダウンロード**

対象派遣スタッフ検索一覧で、勤怠の CSV ダウンロードを⾏いたいスタッフのデータを選択し、

**る GSVSのロード をクリックしてください。** 

※CSV ファイルのダウンロード完了までに時間がかかる場合があります。

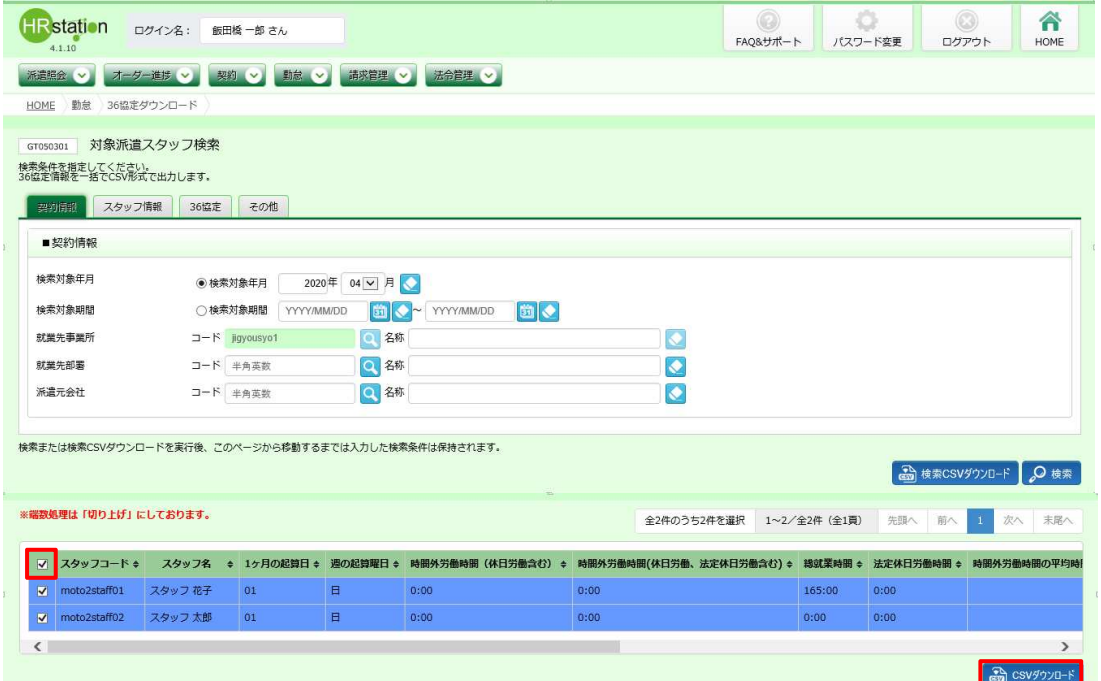

※左上の項目行にあるチェックボックスにチェックを入れることで、表示されているページを全件選択することが できます。(複数ページがある場合は、ページごとに選択し一括して処理を行うことが可能です。)

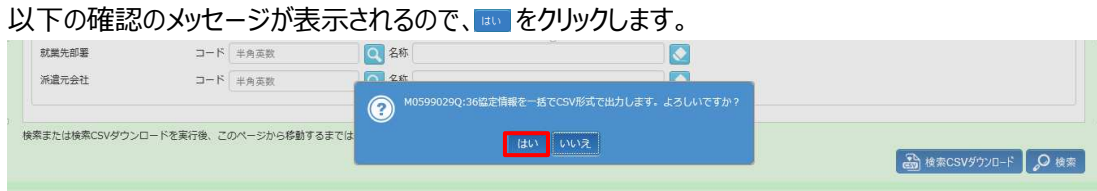

### 以下のメッセージが表示されるので、 ※ ※ 29 マクリックします。

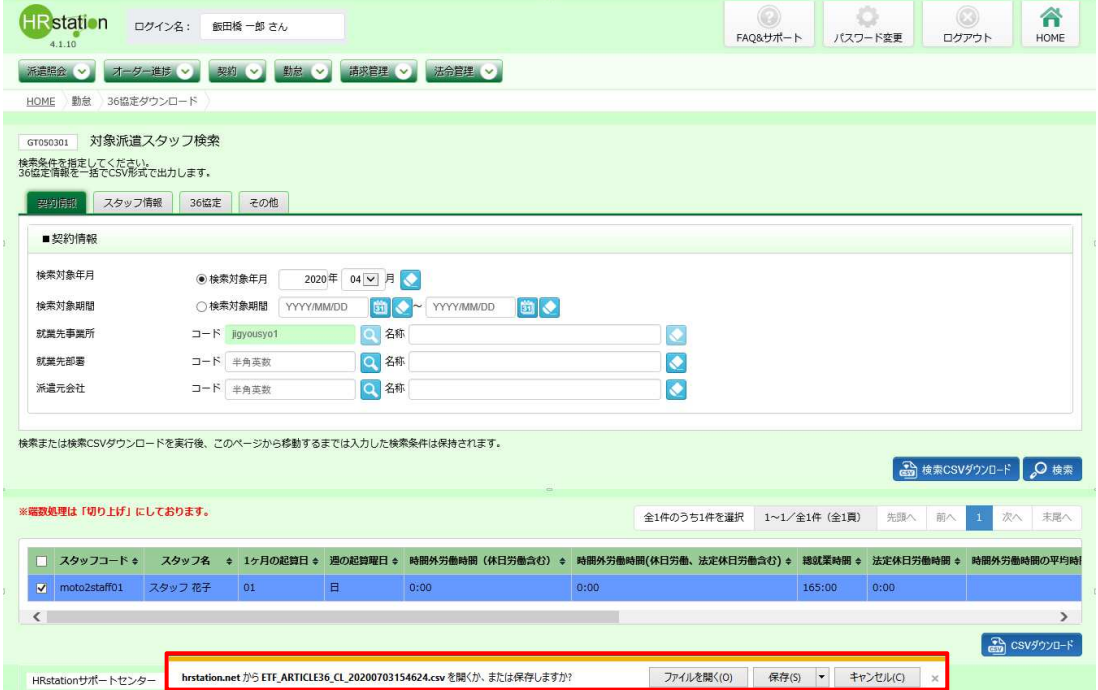

### 以下のメッセージが表示され、ダウンロードが完了します。

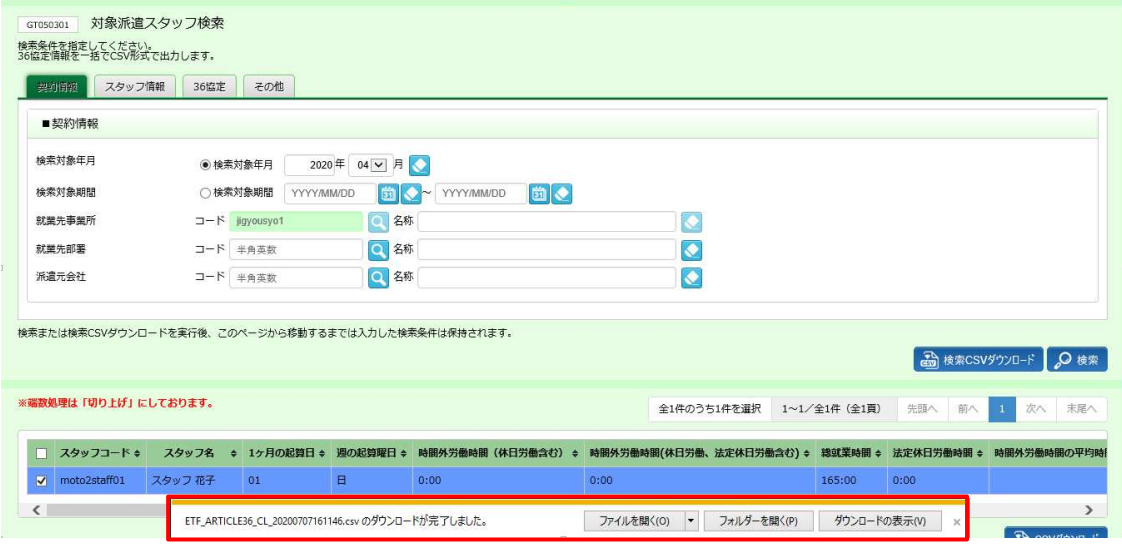

**■フォルターをリックし、【ETF\_ARTICLE36\_CL\_ダウンロード日時】**という名称の CSV ファイルが出力されてい ることを確認します。

#### ファイルを開くと、次のようなデータが表示されます。

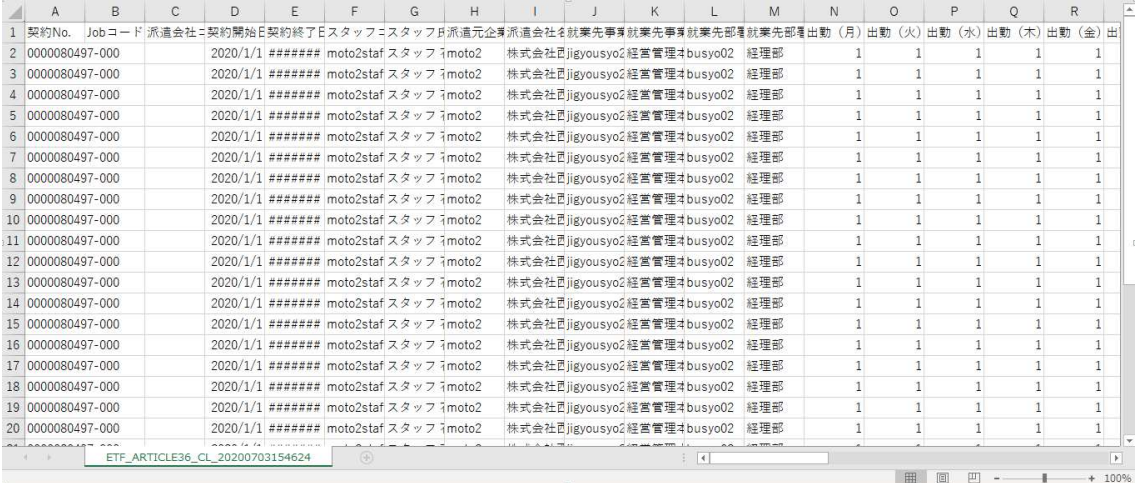

### **【36 協定ダウンロード CSV ファイルダウンロード項目】**

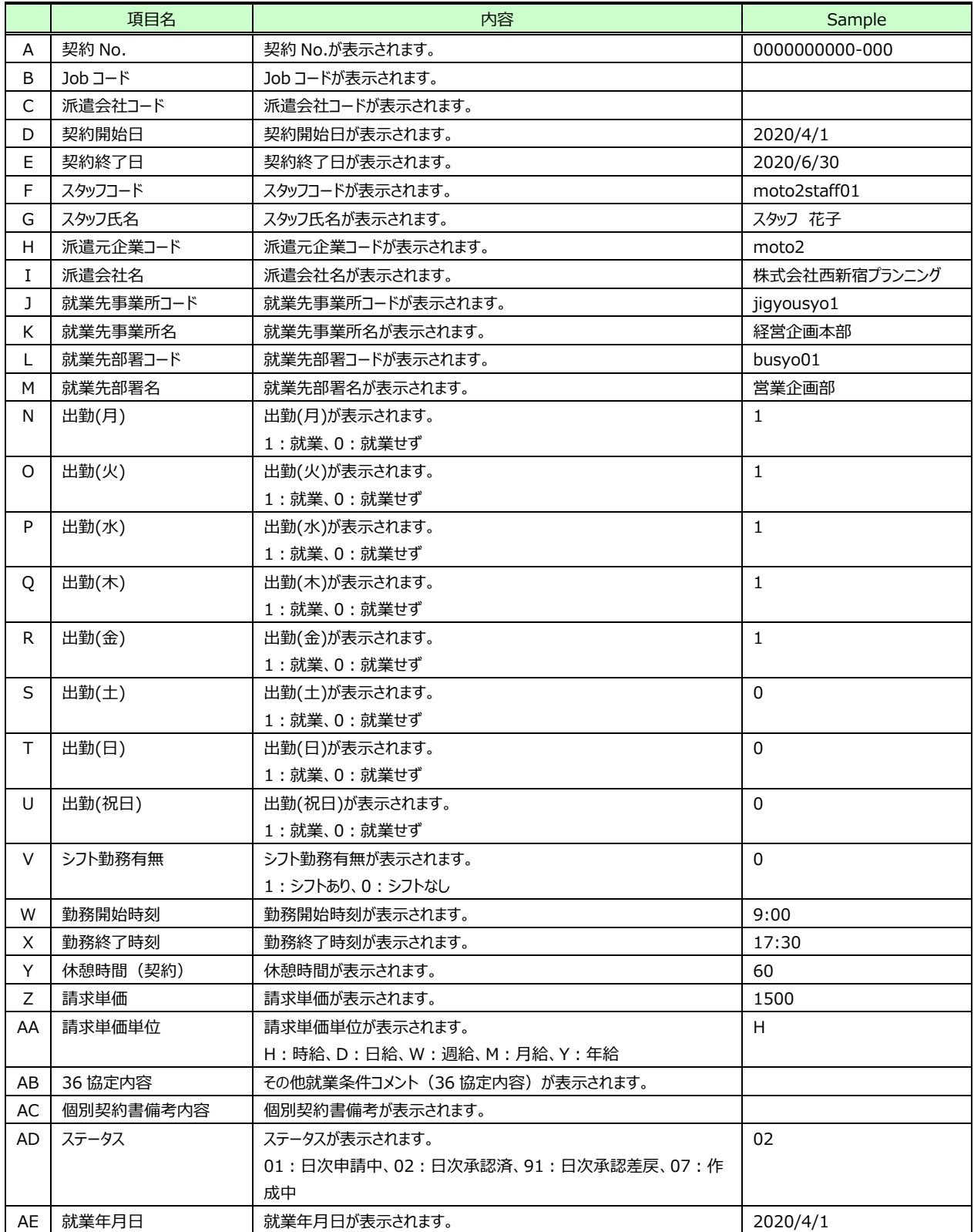

次のページへつづく

#### 【36 協定ダウンロードCSVファイルダウンロード項目】つづき

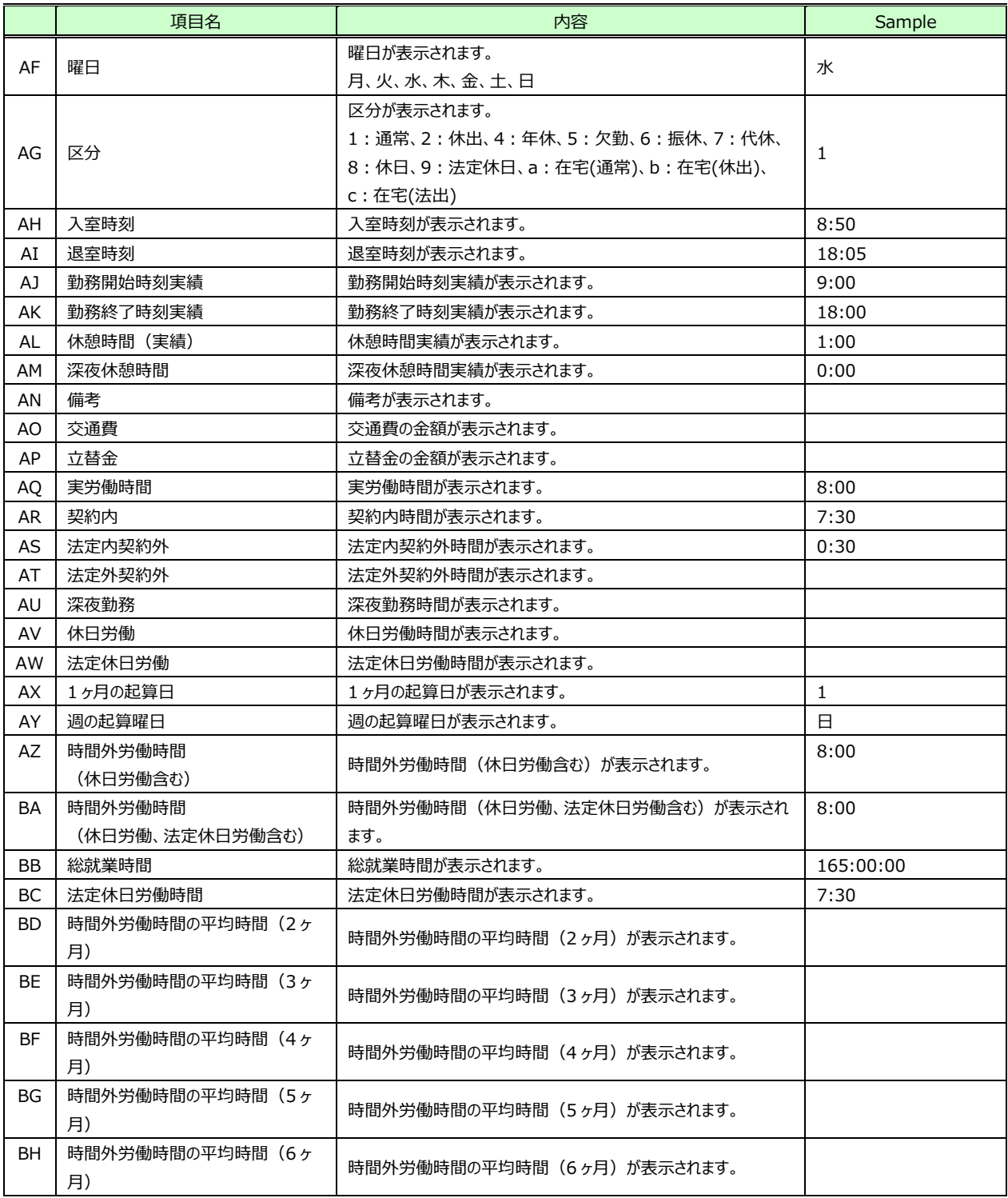